# Welcome To **INSTIT**

# FORMATION INST **OF TECHNOLOGY**

FIIT

# (FIIT INSTITUTE OF SMART EDUCATION) ISO 9001:2015 Certified

We are provide the complete computer education in all IT Field FIIT INSTITUTE OF SMART EDUCATION is an ISO 9001:2015 Certified. Institute and a member of **NGO IAF, MARG, LIBRE OFFICE, MS OFFICE** were established in the year 2013 for conducting computer training thorough educational institute in India by means of which students (who undergo computer training) may obtain education and instruction in computers. In terms of computer education and training, FIIT is known for excellence in quality and for consistently delivering the result. FIIT doesn't provide only computer knowledge, it develops a personality, and send to job fair as well. First Information Institute Of Technology (FIIT) is committed to students satisfaction. In the past 7 years, we have created a very friendly learning environment with the latest computer hardware and software technologies.

# **(Features of Photoshop):-**

- 1. फोटोशॉप में बनी फाइलों को आसानी से वेब पेज में डाला जा सकता है|
- 2. Photoshop के कार्य को अनडू ऑप्शन के दवारा हटाया भी जा सकता है|

3. इसमें हिस्ट्री पैलेट की सुविधा दी गई है जिसमें पुरानी कार्य की सूची दिखाई जाती है इस पैलेट के उपयोग से फोटो या इमेज को पुरानी स्थिति में ला सकते हैं|

4. फोटोशॉप में इमेज को सेलेक्ट करने के लिए बहुत से टूल हैं जिनके दवारा इमेज के अलग-अलग पार्ट को सिलेक्ट किया जा सकता है इस सुविधा से फोटोशॉप में किसी भी फोटो का काम बहुत आसानी से किया जा सकता है|

5. फोटोशॉप में वांछित रंगों को सुधारने या बदलने का <mark>कार्य फोटोशॉप में बहुत</mark> तेजी से एवं आसानी से किया जा सकता है|

6. फोटोशॉप में बहुत से इफेक्टिव टूल्स <mark>दिए होते हैं जिनकी मदद से फोटो में अलग अ</mark>लग इफेक्ट आसानी से डाल सकते हैं|

7. Photoshop के दवारा किसी भी इ<mark>मेज के आकार को आसानी से बदला जा सकता है तथा उ</mark>स इमेज को रोटेट भी किया जा सकता है।

8. फोटोशॉप में इमेज पर <mark>आसानी से कार्य करने के लिए लेयर का उपयोग किया जाता है लेयर सुविधा</mark> के माध्यम से हम इमेज को अलग-अलग हिस्सो<mark>ं में बाँट कर उस पर कार्य कर सकते है</mark>ं।

9. फोटोशॉप के दवार<mark>ा बनाई ग</mark>ई इमेज को अलग <mark>अ</mark>लग इमेज एक्सटेंशन में सेव किया जा सकता <mark>है जैसे</mark> Bitmap, GIF, JPG,  $PNG$ ,  $PDF$  आदि|

# Photoshop (फोटोशॉप)

फोटोशॉप एक इमेज एडिटिंग सॉफ्टवेयर हैं जिसे Adobe कंपनी ने बनाया है फ़ोटोशॉप 1988 में थॉमस और जॉन नॉल दवारा बनाया गया था फोटोशॉप में स्कैन की गई इमेज, डिजिटल कैमरे द्वारा ली गई फोटो, इन्टरनेट द्वारा डाउनलोड की गई फोटो आदि का उपयोग किया जा सकता है।

इसके अतिरिक्त इसमें विभिन्न टूल होते हैं जिसकी सहायता से आप इस सॉफ्टवेयर में अपनी इच्छा अनुसार परिवर्तन कर सकते हैं Photoshop के दवारा पिक्चर को एडिट कर सकते हैं किसी भी पिक्चर में इफेक्ट डाल सकते हैं तथा नई डिजाइन बना सकते हैं

# **(Graphic file)**

किसी भी ग्राफिक्स सॉफ्<mark>टवेयर में कंप्यूटर पर ही तैयार की गई इमेज, स्कैनर दवारा स्कैन की गई इमेज तथा डिजिटल कैमरे दवारा ली</mark> गई इमेज ग्राफिक फाइल कहलाती है कंप्यूटर ग्राफ़िक दो प्रकार के होते हैं – Vector Image और Raster Image

# *(Raster Image)*

Raster Image वे इमेज होती हैं जो पिक्सेल से मिलकर बनती हैं इमेज में पिक्सेल का प्रयोग होने के कारण इमेज के आकार को बढ़ाने पर इमेज की गुणवत्ता कम होती जाती हैं क्योकि इमेज के आकार को बढ़ा करने पर पिक्सेल दूर दूर होने लगते हैं पिक्सेल दूर होने के कारण इमेज स्पष्ट दिखाई नहीं देती हैं। Raster image के उदाहरण - JPG, GIF, PNG, Bitmap आदि

# *(vector Image)*

वेक्टर इमेज वे इमेज होती हैं जो टेक्स्ट, लाइन तथा आकृति से मिलकर बनती हैं यह इमेज पिक्सेल से मिलकर नहीं बनती हैं इसलिए इनके आकार मैं कोई भी परिवर्तन करने पर इनकी ग्णवत्ता पर कोई द्ष्प्रभाव नहीं पड़ता| Vector image के उदाहरण EPS, EMF, PDF, Clipart आदि

# **Photoshop File Extension**

फोटोशॉप में बनाई गई इमेज by default .PSD फॉर्मेट में सेव होती हैं .PSD फोटोशॉप का एक्सटेंशन होता हैं जिसका पूरा नाम फोटोशॉप डॉक्यूमेंट हैं परन्तु फोटोशॉप में बनाई गई फाइल को हम किसी भी फाइल फॉर्मेट में सेव कर सकते हैं जैसे – GIF, IMG, PNG, JPG, WPG, tiff, EPS.

ITUTE O

- GIF (Graphical image file)
- IMG file format
- Tiff (Tag image file format)
- EPS (Encapsulated postscript)
- WPG file format
- JPEG (Joint photographic expert group)
- BMP (Bitmap file format)
- PNG (Portable network graphic)

# **(GIF file format)**

जी आई एफ का पूरा नाम ग्राफिक्स इंटरचेंज फॉर्मेट (Graphic file format) हैं इस फॉर्मेट का प्रयोग मुख्य रूप से सिथेटिक, डायग्राम, लोगोस, नेविगे<mark>शन बटन आदि फ्लैट इमेज बनाने के लिए किया जाता है यह रंगो के लिए कल</mark>र लुकअप टेबल का प्रयोग करता है और केवल 256 Colors प्रति इमेज के लिए प्रयोग करता है|

# *(IMG file format)*

आई एम जी फाइल फॉर्मेट को मूलतः IMG प्रोग्राम के साथ कार्य करने के लिए बनाया गया <mark>था यह फाइल फॉ</mark>र्मेट मोनोक्रोम और ग्रे स्केल इमे<mark>ज को हैंडल</mark> करता है।

# *(TIFF file format)*

tiff का पूरा नाम टै<mark>ग इमेज फ</mark>ाइल फॉर्मेट (Tag image file format) है इस प्रकार की इमेज <mark>फाइल का एक्सटें</mark>शन .tif होता है इसलिए इनको टिफ <mark>फाइल क</mark>हा जाता <mark>है यह एक ऐ</mark>सा फाइल फॉर्मेट है जिसे व्यापक रूप से <mark>प्रयोग किया जा</mark>ता है और यह सभी प्लेटफॉर्म्स जैसे Map, Windows, Unix को सपोर्ट करता है यह RGB, CMYK कलर को सपोर्ट करता है इस फाइल का आकार अपेक्षाकृत अधि<mark>क होता है अर्थात यह फाइल्स अधिक मेमोरी का प्रयोग करते है</mark>ं।

#### *EPS file format*

EPF फाइल को एनकेप्स्लेटेड पोस्ट स्क्रिप्ट फाइल (Encapsulated Post Script) भी कहा जाता है यह वह इमेज होती हैं जिनका प्रयोग ग्राफिक्स फाइल को रें<mark>डर करने के लिए किया जाता है ताकि इनको किसी अ</mark>न्य पोस्ट स्क्रिप्ट डॉक्यूमेंट में प्रयोग किया जा सके ईपीएस फाइल का मुख्य <mark>लाभ यह है कि इसका आकार इस</mark>की गुणवत्ता में परिवर्तन किए बिना परिवर्तित किया जा सकता है ईपीएस फाइल की आवश्यकता उच्च स्तरीय प्रिंटिंग के लिए होती है।

#### *WPG file format*

WPG फाइल फॉर्मेट का प्रयोग word perfect दवारा किया जाता है इससे पहले इसका प्रयोग वर्ल्ड पर्फेक्ट 5.0 के साथ किया गया था इस फॉर्मेट की फाइल्स vector इमेज को सपोर्ट करती थी|

#### *JPG file format*

JPG फाइल फॉर्मेट का पूरा नाम जॉइंट फोटोग्राफिक एक्सपर्ट ग्रुप (Joint photographic expert group) है यह एक raster ग्राफिक्स फॉर्मेट है जो dos, windows, Macintosh, unix आदि के लिए स्पेस की बचत करने के लिए किसी इमेज को कंप्रेस करती है जेपीजी फाइल को लगभग सभी सॉफ्टवेयर मैं इंपोर्ट किया जा सकता है यह सबसे अधिक प्रयोग होने वाला इमेज फाइल फॉर्मेट है सामान्यतः जेपीजी फाइल्स RGB कलर मोड में होती हैं अतः इन को प्रिंटिंग के लिए प्रयोग किए जाने पर डनका कलर मोड RGB से CMYK में परिवर्तित किया जा सकता है।

#### *PNG file format*

PNG को Portable Network Graphics कहा जाता हैं यह इंटरनेट पर सबसे अधिक इस्तेमाल किया जाने वाला दोषरहित इमेज कम्प्रेशन फ़ॉर्मेट हैं| यह GIF कि तरह 8-बिट कलर को सपोर्ट करता है दोषरहित इमेज कम्प्रेशन का अर्थ हैं कि वे एडिटिंग के दौरान अपनी क्वालिटी नहीं खोती| PNG में ट्रांसपेरेंसी के कई ऑप्शंस हैं| PNG-24 और PNG-32 ट्रांसपेरेंसी को सपोर्ट करती हैं, यह GIF की तुलना में अधिक एडवांस हैं।

#### **TOOLS**

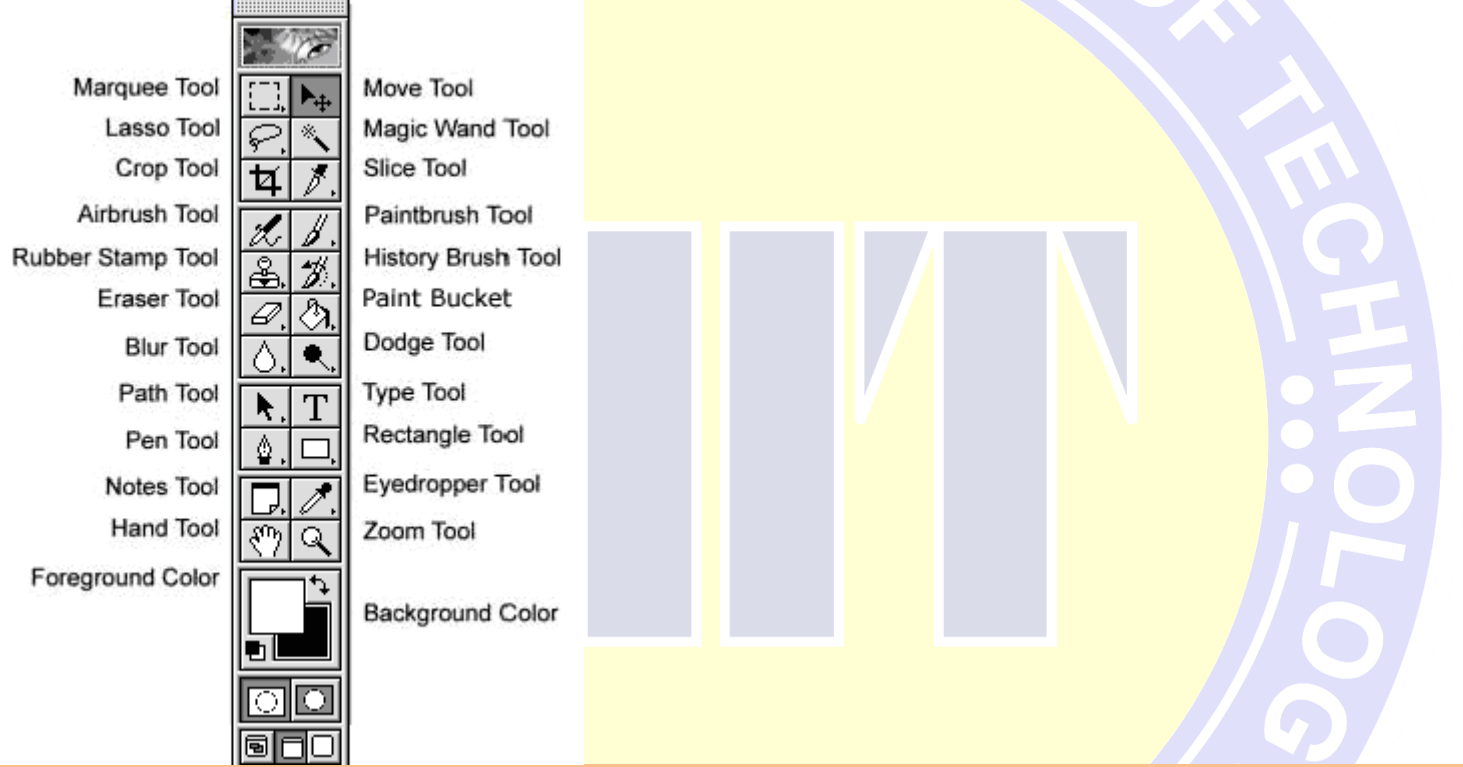

# **SELECTION TOOL**

इस ट्रल का प्रयोग इमेज को सिलेक्<mark>ट करने के लिए किया जाता है इस ट्रल के दवारा हम इमेज के</mark> किसी भी हिस्से को सिलेक्ट

कर सकते हैं यह चार प्रकार के होते हैं

Rectangular Marqee tool Elliptical marqee tool Single row tool Single column tool

**Rectangular Marqee tool –** Rectangular Marqee tool

का प्रयोग इमेज के आयताकार भाग को सिलेक्ट करने के लिए किया जाता है इस टूल पर क्लिक करते ही माउस का पॉइंटर

चेंज हो जाता है माउस पॉइंटर को इमेज पर सिलेक्ट किए जाने वाले भाग पर ड़ैग करने से इमेज का आयताकार भाग सिलेक्ट हो जाता है।

**Elliptical marqee tool** – Elliptical marqee tool

का प्रयोग इमेज के अंडाकार भाग को सिलेक्ट करने के लिए किया जाता है

**Single row tool –** Single row tool

का प्रयोग सिंगल रो को सिलेक्ट करने के लिए किया जाता है

**Single column tool –** Single column tool

का प्रयोग सिंगल कॉलम को सिलेक्ट करने के लिए किया जाता है *MOVE TOOL*

Move ट्रल का प्रयोग इमेज मैं सिलेक्ट किए गए हिस्से को Move करने के लिए किया जाता है|

*MAGIC BAND TOOL*

इस ट्रल का प्रयोग इमेज पर प्रयोग किए गए रंगों में से एक समान रंगो के पिक्सेल को सिलेक्ट करने के लिए किया जाता है इस ट्रल को चुनकर इमेज के उस स्थान पर क्लिक करते हैं जिस स्थान के कलर के पिक्सेल को सिलेक्ट करना है| *CROP TOOL*

इस ट्रल का प्रयोग इमेज के सिलेक्ट किए गए भाग को संपू<mark>र्ण इमेज के रूप में प्रयोग करने के लिए किया</mark> जाता है इस ट्रल में जिस भाग को सिलेक्ट किया जाता है वह रह जाता <mark>है और शेष भाग मिट जाता है</mark>।

*LASSO TOOL*

इस टूल का प्रयोग इमेज को क<mark>ट करने के लिए किया जाता है परंतु यह टूल इमेज को सही तरीके</mark> से कट नहीं कर पाता है यह ट्रल असमान आकार की आकृति को सिलेक्ट करने के लिए प्रयोग किया जाता है

*POLYGONAL TOOL*

इस टूल का प्रयोग भी <mark>इमेज को कट करने के लिए किया जाता है परंतु यह टूल इमेज को बहुभुज आकार मैं सिलेक्ट करता है</mark> यह ट्रल lasso tool <mark>के समान</mark> ही कार्य करता है लेकिन इससे सिलेक्शन आयताकार आकृति में होत<mark>ा है</mark> *MAGNETIC TOOL*

यह भी एक lasso tool है जिसका प्रयोग इमेज को कट करने के लिए किय<mark>ा जाता</mark> है परंत् यह टूल इमेज को सही तरीके से सिलेक्ट करके उसे कट करता हैं | अनियमित <mark>आका</mark>र सिलेक्<mark>ट करने के लिए यह सबसे आसान टूल है इसमें सि</mark>लेक्शन करने के लिए अक्षत आका<mark>र मैं माउस</mark> को घुमाते <mark>जाएं यह टू</mark>ल स्वयं है इमेज के भा<mark>ग को सि</mark>लेक्ट कर<mark>ता जाता है</mark> *SLICE TOOL*

इस ट्रल का प्रयोग <mark>साधारण त</mark>था वेब पे<mark>ज में किया</mark> जाता है जिसमें एक इ<mark>मेज के अ</mark>लग-अल<mark>ग हिस्से को क्लि</mark>क करने पर अलग-अलग काम किये जा सके लेकिन यह एक इमेज की तरह ही दिखत<mark>ी है</mark>

*SPOT HEALING BRUSH TOOL*

इस ट्रल का प्रयोग इमेज पर स्थित दाग धब्बों को साफ करने के लिए किया जाता है इस ट्रल को सिलेक्ट करके माउस पॉइंटर को इमेज के उस स्थान पर क्लिक किया जाता है जहां कोई दाग या धब्बा है यह टूल उस दाग का रंग अपने आप ही बदल देता है

*HEALING BRUSH TOOL*

यह एक इंटेलिजेंट टूल है इसका प्रयोग <mark>इमेज को रिपेयर करने के लिए किया जाता है यह</mark> इमेज को टारगेट पॉइंट की तरह

रिपेयर करता है

*PATCH TOOL*

इस ट्रल का प्रयोग भी इमेज को रिपेयर करने के लिए किया जाता है। साला है कि

*RED EYE TOOL*

इस ट्रल का प्रयोग कैमरे दवारा किसी व्यक्ति की फोटो खींचे जाने पर कैमरे में फ्लैश लाइट कैमरे के लेंस के पास होने के कारण व्यक्ति की आंख में लाल रंग का धब्बा बन जाता है जिसे रेट आई कहते हैं इस इफ़ेक्ट को हटाने के लिए रेड आई टूल का प्रयोग किया जाता है

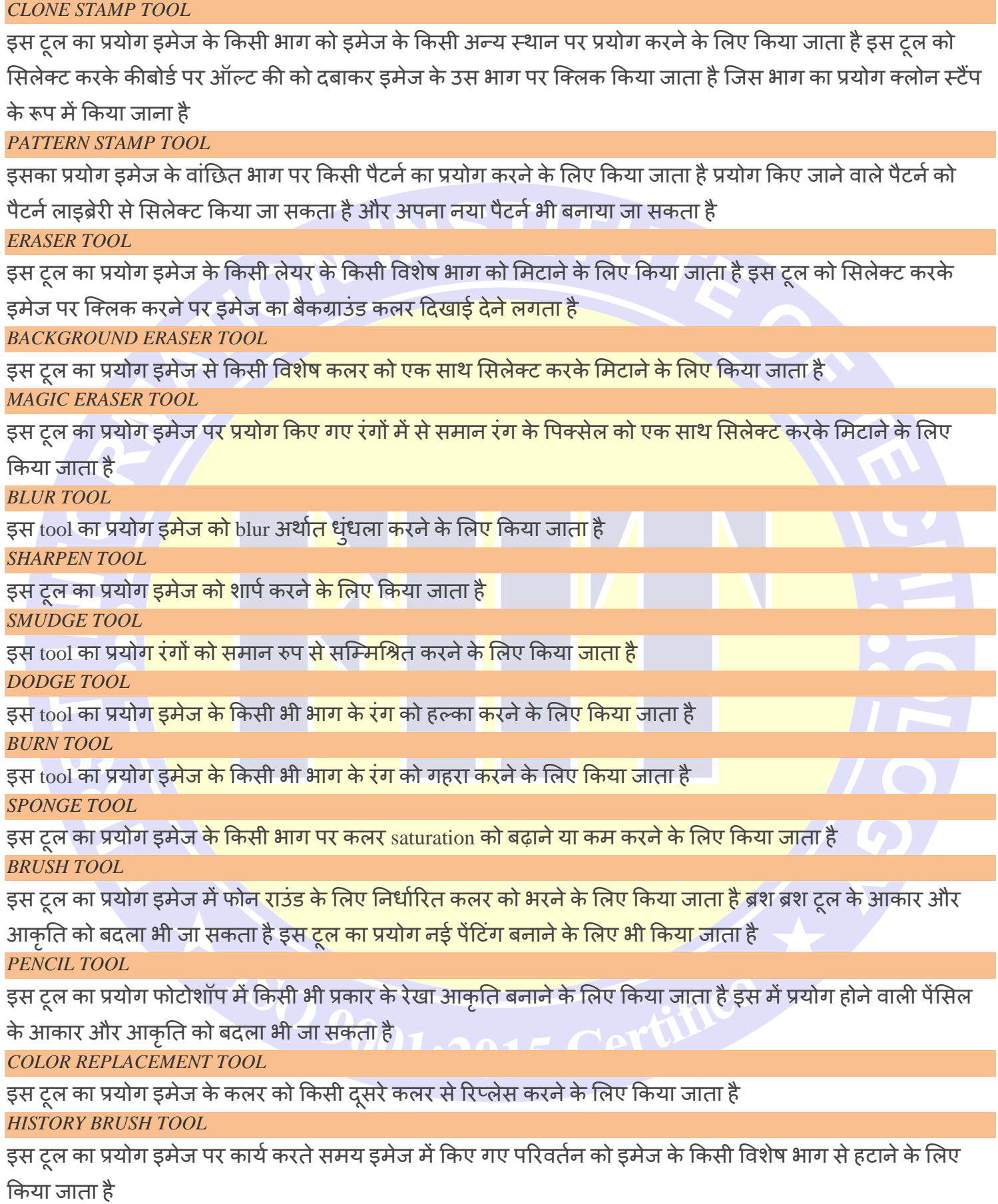

हैं जिनसे अलग अलग इफेक्ट डाले जा सकते हैं *HORIZONTAL TYPE TOOL* इस टूल का प्रयोग इमेज <mark>पर आयताकार आकृति बनाने तथा उसमें निर्धारित कलर भरने के लिए किया</mark> जाता है *ROUNDED RECTANGLE TOOL*

इस टूल का प्रयोग गोल होने वाल<mark>ी आयताकार आकृति बनाने तथा उसमें निर्धारित कलर भरने</mark> के लिए किया जाता है *ELLIPSE TOOL*

इस टूल का प्रयोग इमेज पर गोल आकृति बनाने <mark>के लिए किया जाता है तथा</mark> उस में निर्धारित कलर भी भर सकते हैं *POLYGON TOOL*

इस टूलका सहयोग इमेज पर बह्भुज आकृति बनाने तथा उस में कलर भरने के लिए किया जाता है

*LINE TOOL*

इस ट्रल का प्रयोग निर्धारित कलर की रेखा बनाने के लिए किया जाता है रेखा की मोटाई को ऑप्शन के दवारा बदला जा सकता है

यह टूल हिस्ट्री ब्रश टूल की तरह ही कार्य करता है दोनों में अंतर इतना है कि आर्ट हिस्ट्री ब्रश टूल में विभिन्न ब्रश ऑप्शन होते

*GRADIENT TOOL*

इस टूल का प्रयोग इमेज के चुने हुए भाग में मल्टी कलर के ग्रेडिएंट को भरने के लिए किया जाता है इस टूल को सिलेक्ट करके

इमेज के लिए सेट किए गए भाग में माउस पॉइंटर लाकर जिस स्थान से ड्रैग करना प्रारंभ किया जाता है उसे प्रारंभिक बिंद

तथा जिस स्थान पर माउस का बटन छोड़ा जाता है उसे अंतिम बिंदु कहा जाता है

*PAINT BUCKET TOOL*

इस ट्ल का प्रयोग इमेज पर क्लिक किए गए स्थान में एक समान कलर भरने के लिए किया जाता है

*DRAWING AND TYPING TOOL*

इस tool का प्रयोग फोटोशॉप में कोई आकृति बनाने के लिए किया जाता है

इस टूल का प्रयोग टेक्स्ट <mark>टाइप करने के लिए किया जाता है इसे टाइप टूल भी कहते हैं यह हॉरिजॉन्टल</mark> टेक्स्ट टाइप करता है

हम टेक्स्ट का कलर बदल भी सकते हैं

*VERTICAL TYPE TOOL*

इस ट्रल का प्रयोग टेक्स्ट को वर्टिकल टाइप करन<mark>े के लिए किया</mark> जाता है <mark>य</mark>ह भी एक टाइप ट्रूल है

*VERTICAL MASK TOOL*

इस टूल का प्रयोग <mark>भी वर्टिकल</mark> टेक्स्ट ट<mark>ाइप करने के</mark> लिए कि<mark>या</mark> जाता है <mark>परंतु जो</mark> भी टेक्स्ट <mark>टाइप होता है उस</mark>का आउटलाइन

ही प्रदर्शित होता <mark>है</mark>

*HORIZONTAL MASK TOOL*

इस ट्रल का प्रयोग <mark>हॉरिजेंटल</mark> टेक्स्ट टाइ<mark>प करने के</mark> लिए किया जाता है य<mark>ह भी टे</mark>क्स्ट का आउटलाइन प्रदर्शित करता है

*CUSTOM SHAPE TOOL*

इस ट्रल का प्रयोग इमेज पर विभिन्न प्रकार की आकृति बनाने के लिए किया जाता है

*RECTANGLE TOOL*

इस tool का प्रयोग इमेज के साथ एक नोट डालने के लिए किया जाता है इस नोट पर इमेज या इमेज के किसी भाग से संबंधित जानकारी को स्टार्ट किया जा सकता है ताकि इस इमेज पर पूनः कार्य करते समय यह जानकारी प्राप्त हो सके नोट के स्थान पर इमेज पर केवल एक आइटम प्रदर्शित होता है

#### *AUDIO ANNOTATION TOOL*

इस टोल का प्रयोग इमेज के साथ नोट के रूप में ऑडियो क्लिप जोड़ने के लिए किया जाता है इसके लिए कंप्यूटर में

माइक्रोफोन और साउंड कार्ड होना आवश्यक है

# *EYEDROPPER TOOL*

टल का प्रयोग इमेज के किसी भाग के कलर को सिलेक्ट करने के लिए किया जाता है इस प्रकार से किया गया कलर फॉर ग्राउंड कलर में सेट हो जाता है

#### *HAND TOOL*

इस टूल का प्रयोग तब किया <mark>जाता है जबकि पूरी इमेज फोटो शॉप की इमेज विंडो में प्रदर्शित ना हो</mark> रही हो इस tool का प्रयोग करके इमेज को अपने अनुसार खिसकाकर उसे किसी भी भाग को मॉनिटर स्क्रीन पर देखा जा सकता है *ZOOM TOOL*

टूल का प्रयोग इमेज <mark>विंडो में</mark> इमेज को <mark>बड़े आकार में देखने के लिए किया जाता है इस</mark> टूल को सिले<mark>क्ट कर</mark>के इमेज के किसी भी भाग पर ब्रेक कर<mark>ने पर इमे</mark>ज का वह <mark>भाग</mark> बड़ा हो जाता है

# **Photoshop Menu Bar**

Photoshop Menu Bar में कुल 9 Menus होते हैं| Menu बार <mark>का</mark> प्रत्येक M<mark>enu क</mark>मांड्स के एक group को Represent करता है| जो आपको किसी <mark>image के क</mark>ुछ भाग <mark>में या पूरी im</mark>age में किसी भी तरह <mark>का बद</mark>लाव करने <mark>की अनुमति देते हैं</mark> और files को मैनिप्**लेट करने मे<mark>ं भी यह आ</mark>पकी मदद<mark> करता हैं</mark>|** 

#### *File menu*

File Menu, Menu bar का सबसे मूल रूप है जो आपको files के साथ काम करने में मदद करता है| इसका प्रयोग file को खोलने, बंद करने, सेव कर<mark>ने, इंपोर्ट करने, एक्सपोर्ट करने, प्रिंट करने और क्लोज करने के लिए होता है</mark>।

#### *Edit menu*

Edit Menu का प्रयोग एडिटिंग के उद्देश्<mark>य से होता है अर्थात इसमें file में सुधार करने से संबंधित</mark> option दिए रहते हैं जिसके दवारा हम Cut, Copy, Paste, Undo, Redo, Clear आदि का प्रयोग कर सकते हैं|

#### *Image menu*

image Menu में image में सुधार करने से संबंधित option दिए होते हैं इसके दवारा हम Picture या image में कलर सेट कर सकते हैं, कलर को बदल सकते हैं, पिक्चर की ब्राइटनेस और लाइटनेट को एडजस्ट कर सकते हैं| image की साइज को बदल सकते हैं आदि इस तरह है image से संबंधित कार्य image Menu दवारा किए जाते हैं

Layer Menu का प्रयोग विभिन्न लेयर्स पर काम करने के लिए किया जाता है इसके दवारा हम Layer बना सकते हैं, Layer डिलीट कर सकते हैं, Layer मर्ज कर सकते हैं, Layer के ग्रुप बना सकते हैं आदि| Layer Menu से डायलॉग बॉक्स खुलते हैं जो नए लेयर्स बनाते हैं|

#### *Select menu*

Select Menu में ऐसे विकल्प होते हैं जो आपको Select किए गए एरिया को मॉडिफाई करने में मदद करते हैं| आप सिलेक्शन एरिया को कई पिक्सेल से बढ़ा या घटा सकते हैं|

#### *Filter menu*

Photoshop में लगभग 101 फिल्टर होते हैं जिनमें से 14 सब हेडिंग्स में विभाजित होते हैं, कुछ फिल्टर image को हल्का या गहरा करते हैं, कुछ इसे टेढ़ा करते हैं, <mark>कुछ image को नकली पेंटिंग्स में बदलते हैं अथवा कु</mark>छ कलर पेंसिल ड्राइंग की कलाकृति बनाते हैं अर्थात फिल्टर का प्रयो<mark>ग image में अलग अलग इफेक्ट डालने के लिए किया जाता है</mark>। उदाहरण के लिए, जब आप आर्टिस्टिक फिल्टर पर क्<mark>लिक करते हैं तो एक sub Menu आता है जिसमें Water color को सिलेक्ट</mark> करके आप इसका प्रभाव देख सकते हैं।

#### *View menu*

View Menu का प्र<mark>योग पिक्च</mark>र को अल<mark>ग अ</mark>लग तरीके से देखने के लिए किया जाता है अर्थात इसके दवारा हम image को Zoom in और Zo<mark>om out कर</mark> सकते हैं <mark>इसमें</mark> rollers guide एवं grids क<mark>ो दिशा दे</mark>ने वाले कमांड भी होते हैं जो आपको वर्क एरिया के भीतर <u>ऑब्जेक्ट्स को</u> रखने एवं माप<mark>ने की</mark> अन्**मत<u>ि दे</u>ते हैं**।

#### *Window menu*

Window menu पै<mark>लेस को दि</mark>खाता एवं <mark>छुपाता है य</mark>ह सभी खु<mark>ली</mark> हुई file <mark>Windows को लिस्ट करता है ताकि</mark> आप किसी भी file को स्क्रीन के सा<mark>मने तूरंत</mark> ला सकें|

#### *Help menu*

Help menu का उपयोग Photoshop से संबंधित मदद लेने के लिए किया जाता है इसमें दो विकल्प होते हैं पहला Photoshop के version से संबंधित सूच<mark>ना देता है और दूसरा Plug in के बारे में जानकारी देता है</mark>।

NSO 9001:2015 Certified